デンソーグループにお勤めの皆さまへ

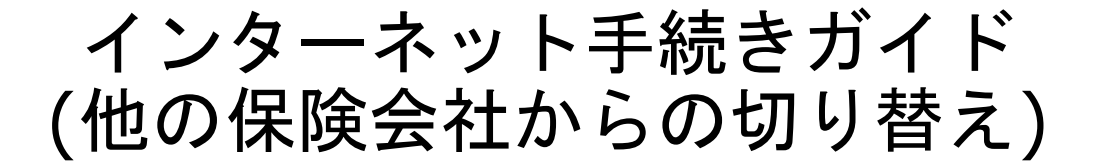

【ご案内】

お手元に「保険証券」、「車検証」、「主にお車を使用する方の免許証」をご用意いただ き、

> ※システム停止時間 2:30~7:00 下記手順に沿ってお手続きをお願いいたします。

はアクセスすることが出来ません。上記時間以外にアクセスしてください。

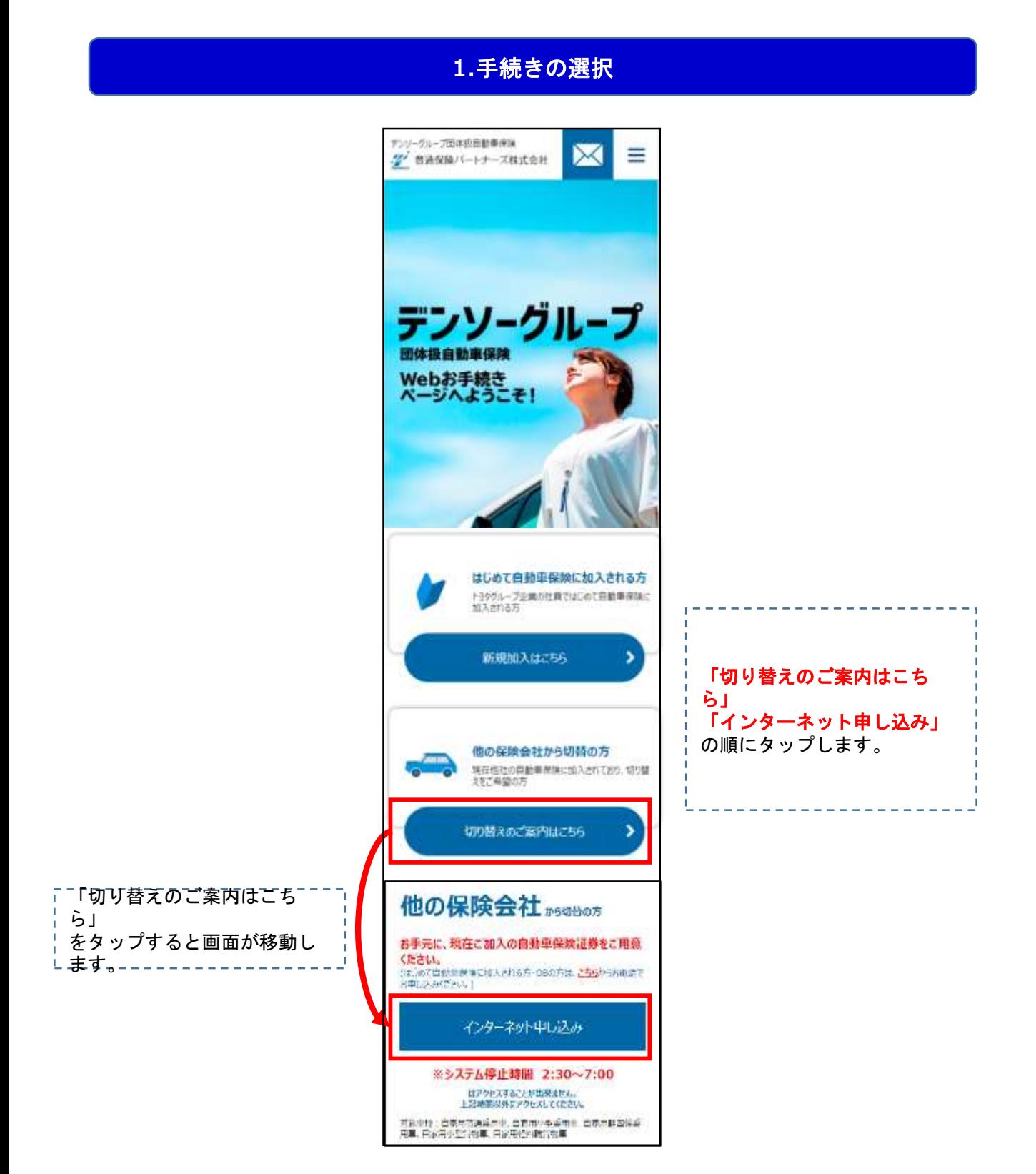

### 2.満期日の確認

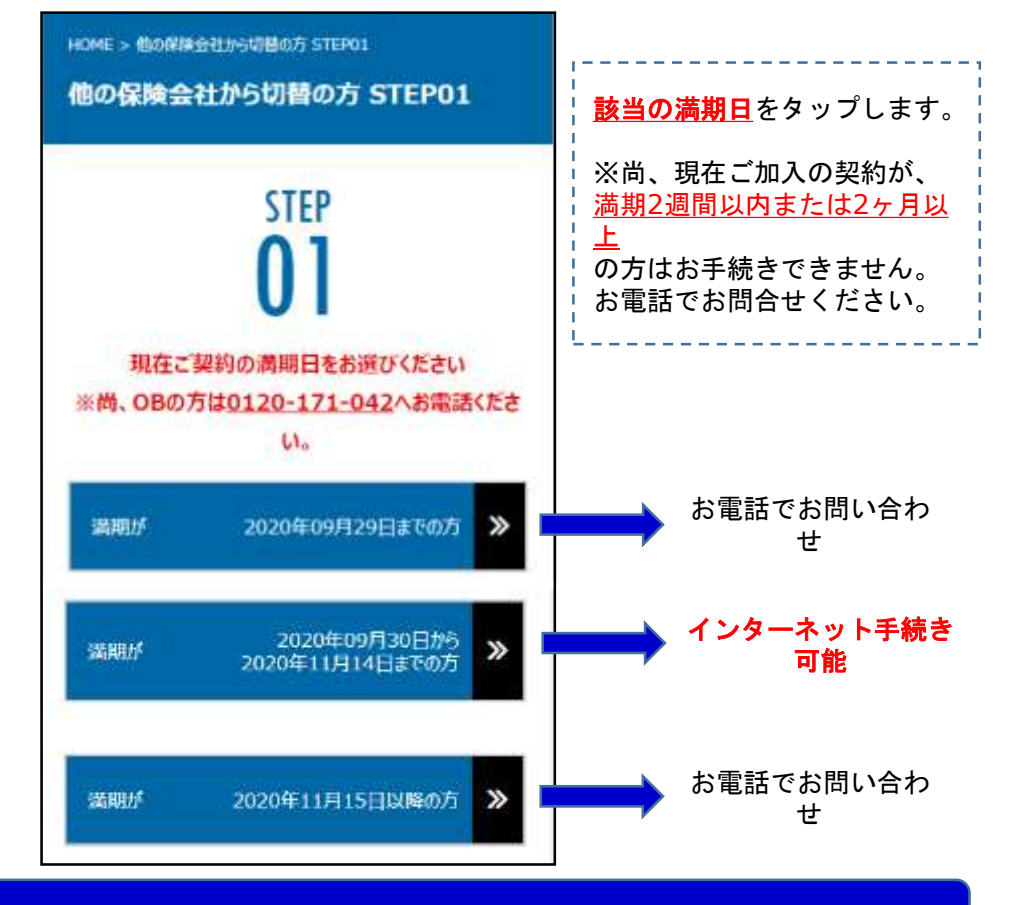

3.加入要件の確認

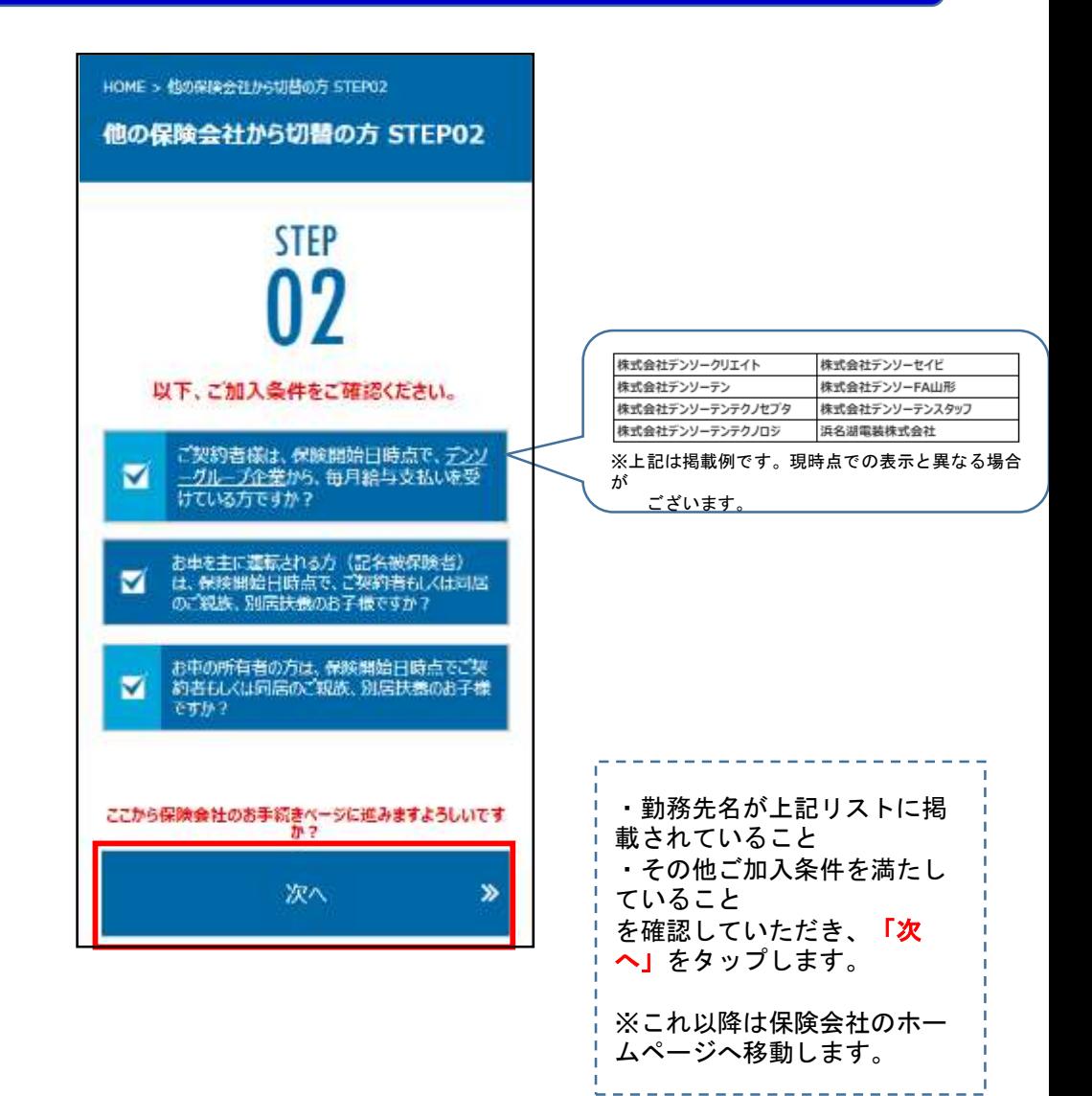

### 4.お手続き前の注意事項確認

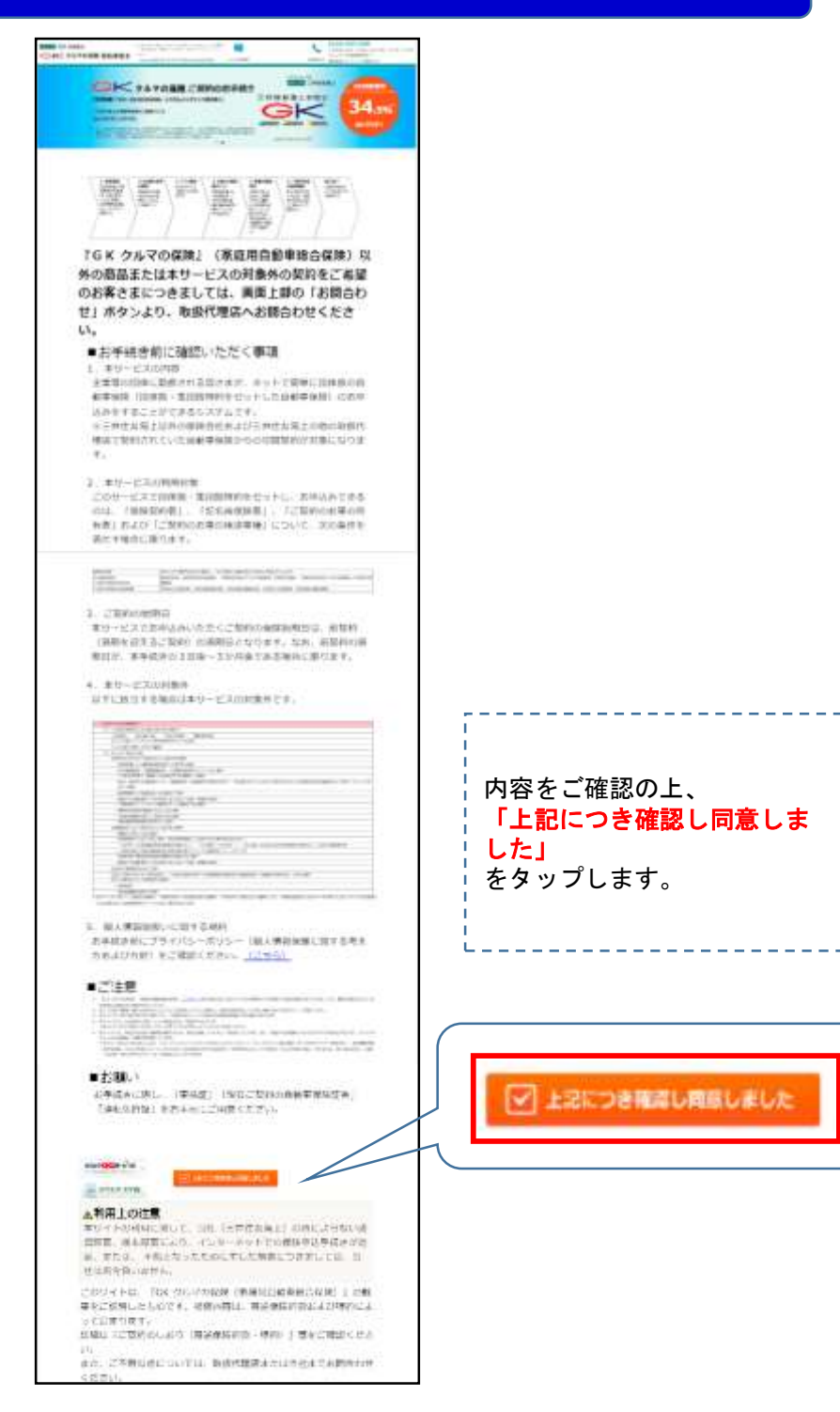

# 5.加入資格の確認

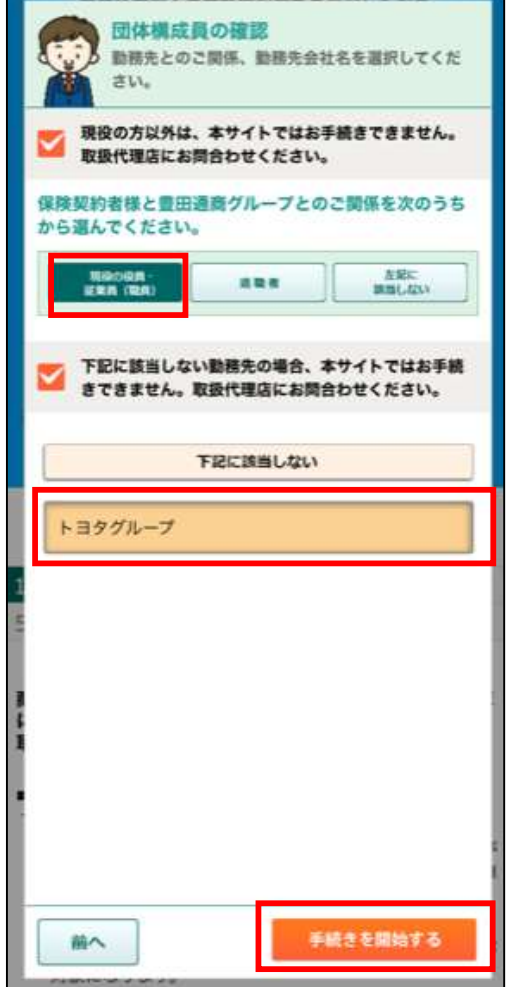

#### \_\_\_\_\_\_\_\_\_\_\_<br>|上から順に、 「現役の役員・従業員(職 員)」 「トヨタグループ」 をタップし、 最後に**「手続きを開始する」** をタップします。 ※トヨタグループにお勤めで ない方はご利用いただけませ ん。

※OBの方はお電話でお問い合 わせください。

お手続き前のチェック ● お手数さ削のナエック<br>■ 以下に該当する場合は本サイトではお手続きでき<br>■ ない場合がございます。<br>お客さまの該当の有無をご確認ください。 ■ 以下に該当する場合、本サイトではお手続きできませ<br>ん。取扱代理店にお問合わせください。 GEE3 所有·使用されているお車の自動車保険契約台数 ○ この保険と他の保険を1つの保険契約にまとめ る。 (明細付奨約) CITED お車を事業 けにのみ使用する。 ○ こ契約に親族連絡先情報 日を登録する。 CHO 過去1年間に保険会社から普通保険的款、特約に より解除されたことがある。 (四四) 中断証明書を利用してご契約される。 GIIGO 加入手続きされるご契約の他に、ご契約のお車が<br>同一で保険期間が重複する自動車保険(自動車共済を含 む) がある。 GEED お車はリース契約で借り入れた自動車である。 Ė 代理店へのお買合わせ いずれも護当しな お手続き前に確認いただく事項

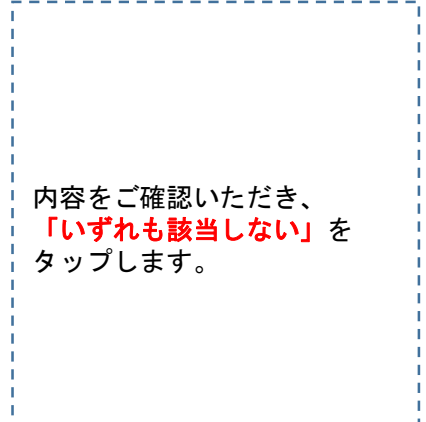

#### 6.保険料の見積に必要な情報の入力⊝現在のご契約

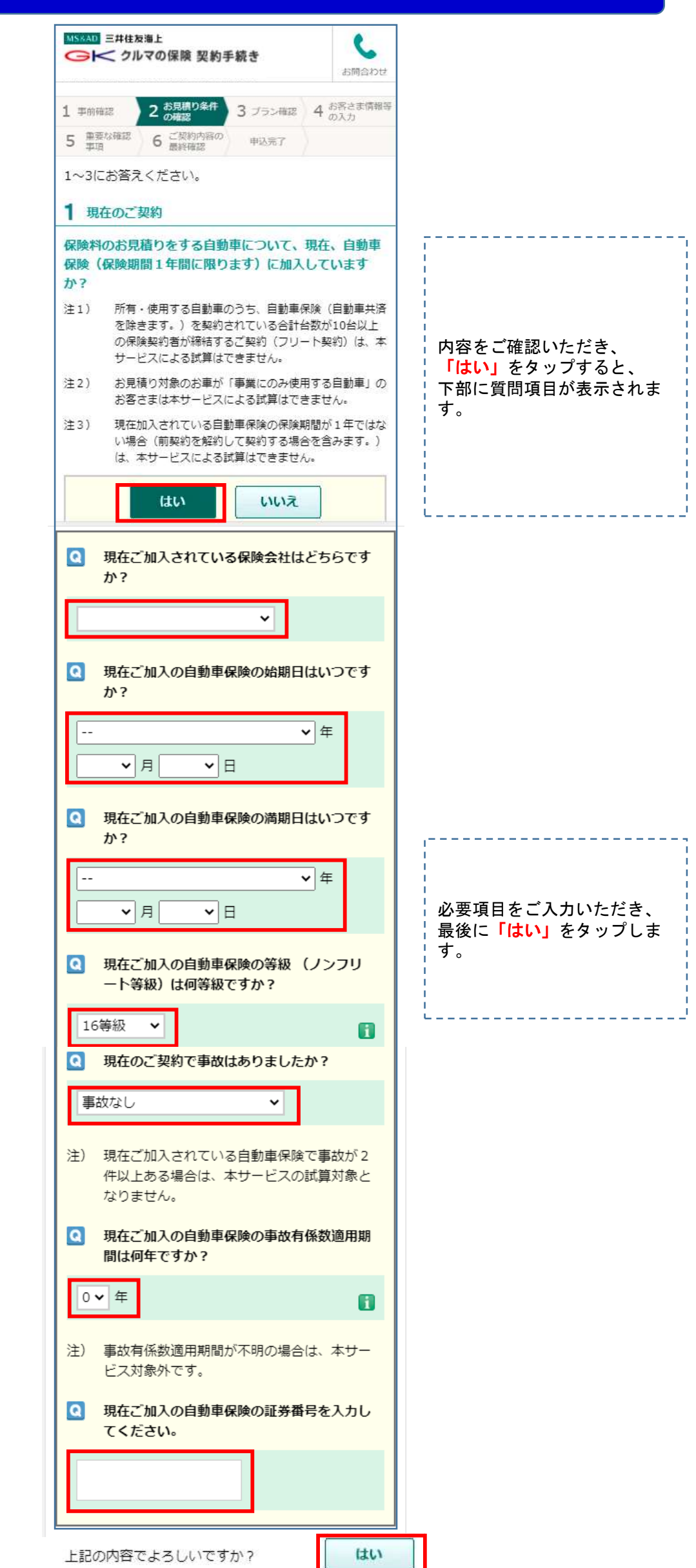

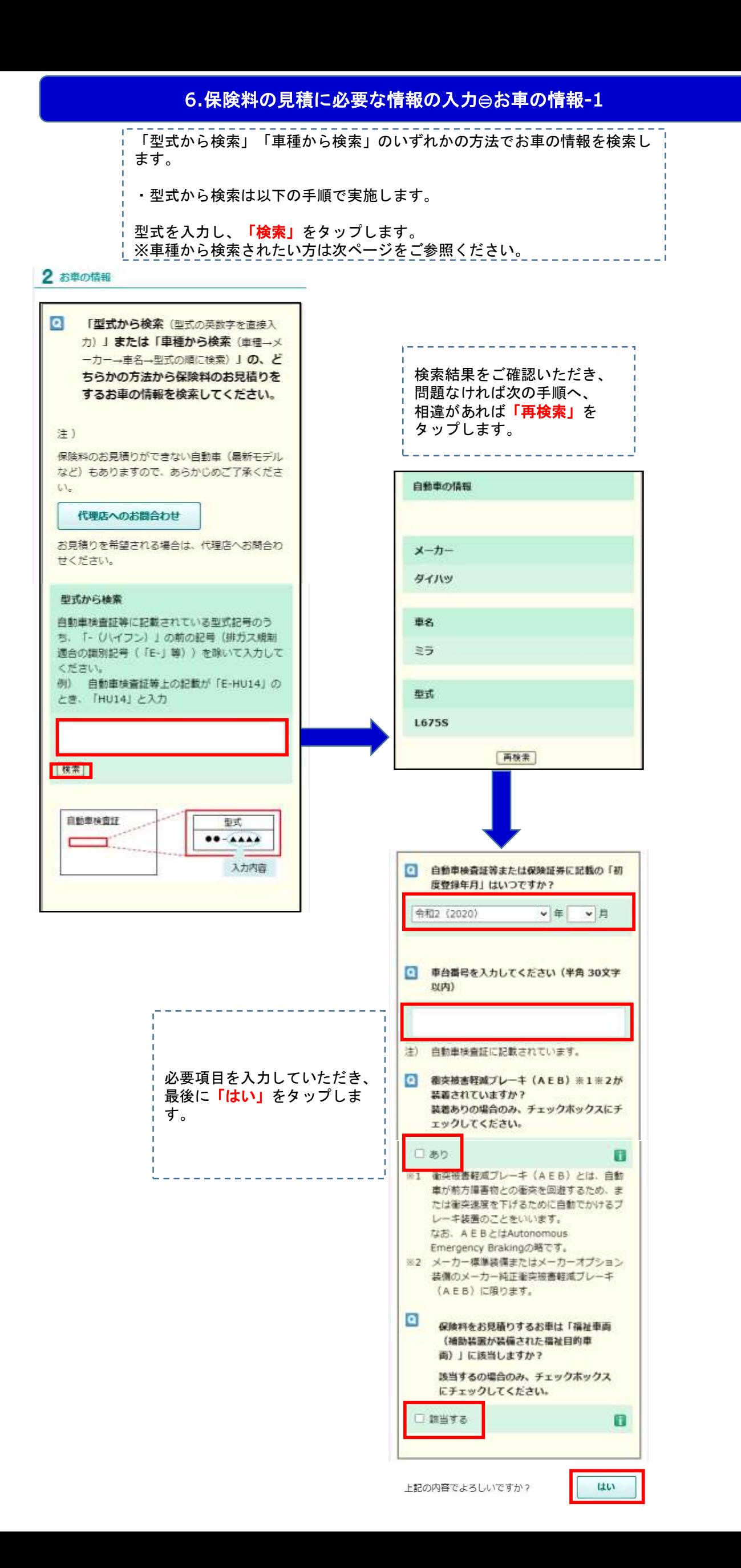

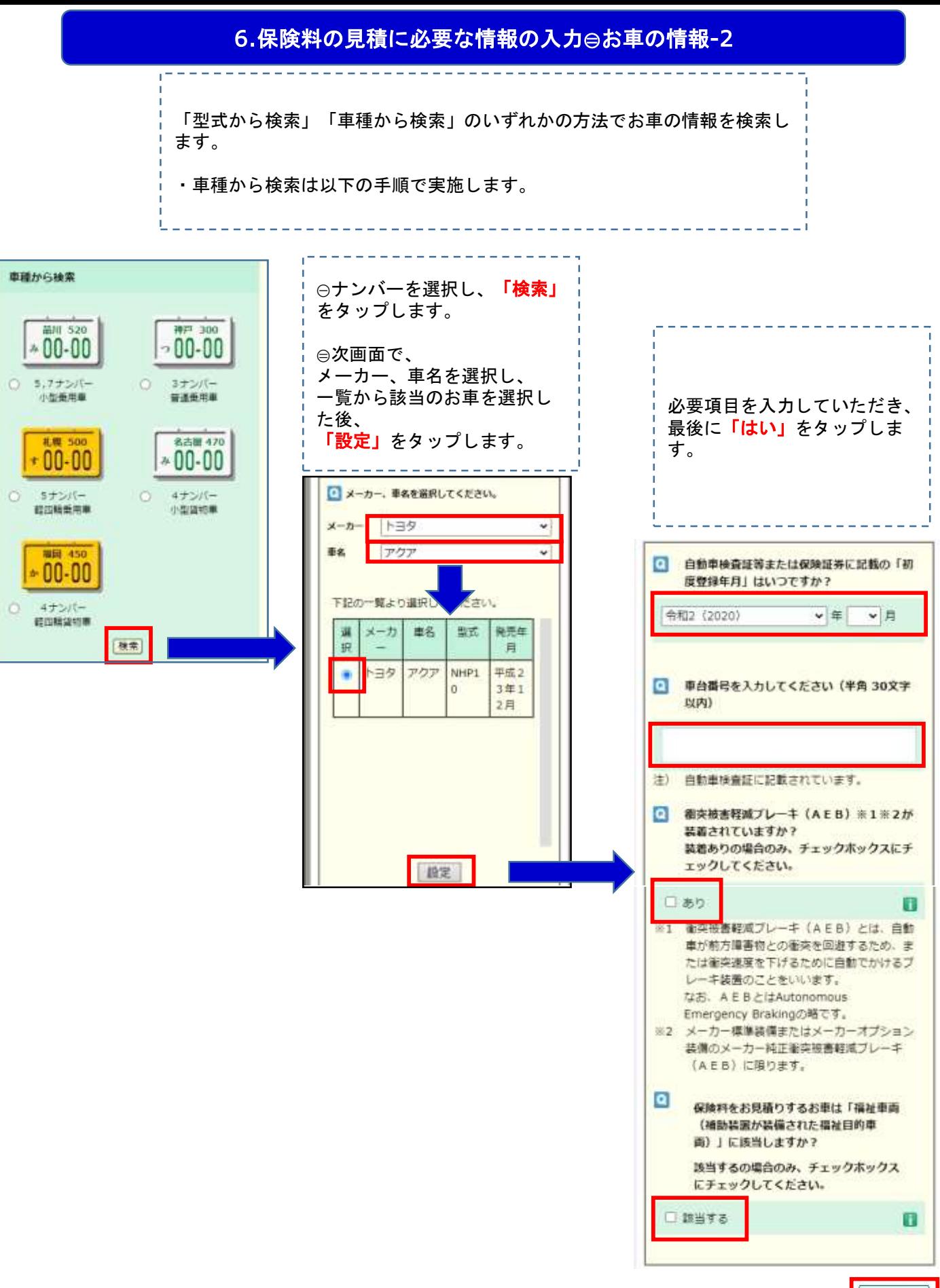

上記の内容でよろしいですか?

はい

#### 7.保険料の見積に必要な情報の入力③その他のお見積もり条件

 $\bullet$ 保険料のお見積りをするお車の登録番号 (または車両番号)の (運輸支局または自 動車検査登録事務所所在地)を選択してく ださい 沖縄以外∨  $\bullet$ 保険料のお見積りをするお車の使用目的を 選択してください 日常・レジャー使用  $\blacksquare$  $\bullet$ 記名被保険者(ご契約のお車を主に使用さ れる方)の運転免許証の色を選択してくだ さい ゴールドャ  $\mathbf{f}$  $\bullet$ 記名被保険者の生年月日を選択してくださ  $\mathbf{L}$ **▽** 年 ▼│月│ × ⊟  $\overline{\mathbf{c}}$ お車を運転される方を選択してください 記名被保険者本人に限定する C 記名被保険者本人とその配偶者に限定する  $\blacksquare$ 限定しない  $\overline{\mathbf{a}}$ 記名被保険者と同居のご家族の方で、保険 料のお見積りをするお車を使用される方の うち、一番若い方の生年月日を選択してく ださい 記名被保険者と同じ O  $\overline{O}$ 記名被保険者と異なる  $\overline{a}$ 保険料のお見積りをする保険料の払込方法 を選択してください GKクルマの保険 (1年契約)  $\checkmark$ 保険料のお見積り ×,

必要項目を入力していただき、 最後に「保険料のお見積り」 を タップします。

. . . . . . . .

-------------------

## 8.お見積り結果の確認、変更

これまで入力していただいた内容を基に、お見積りが表示されます。 尚、付保内容の変更および変更後の保険料もこの画面で確認が可能です。

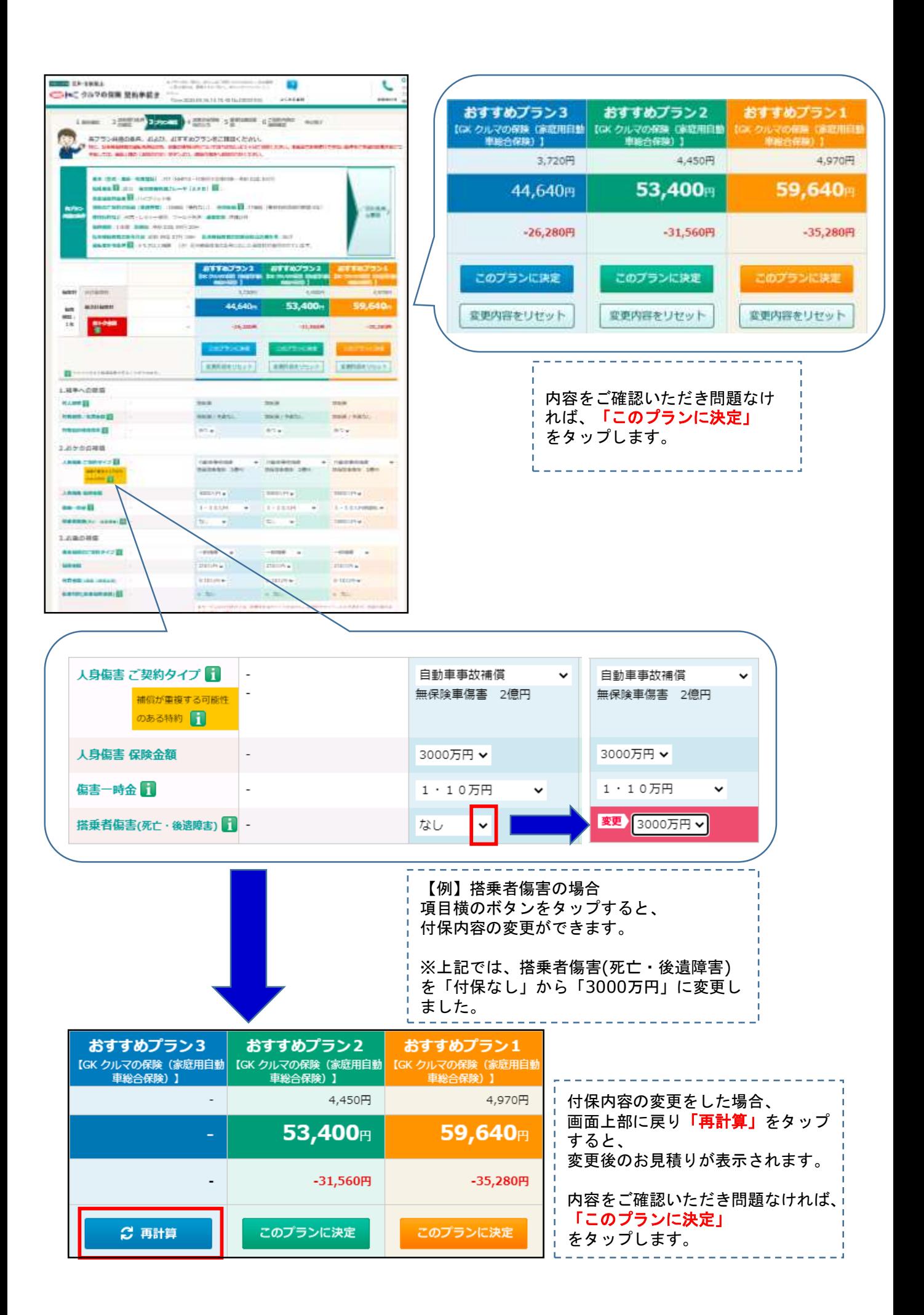

### 9.お客様情報の入力

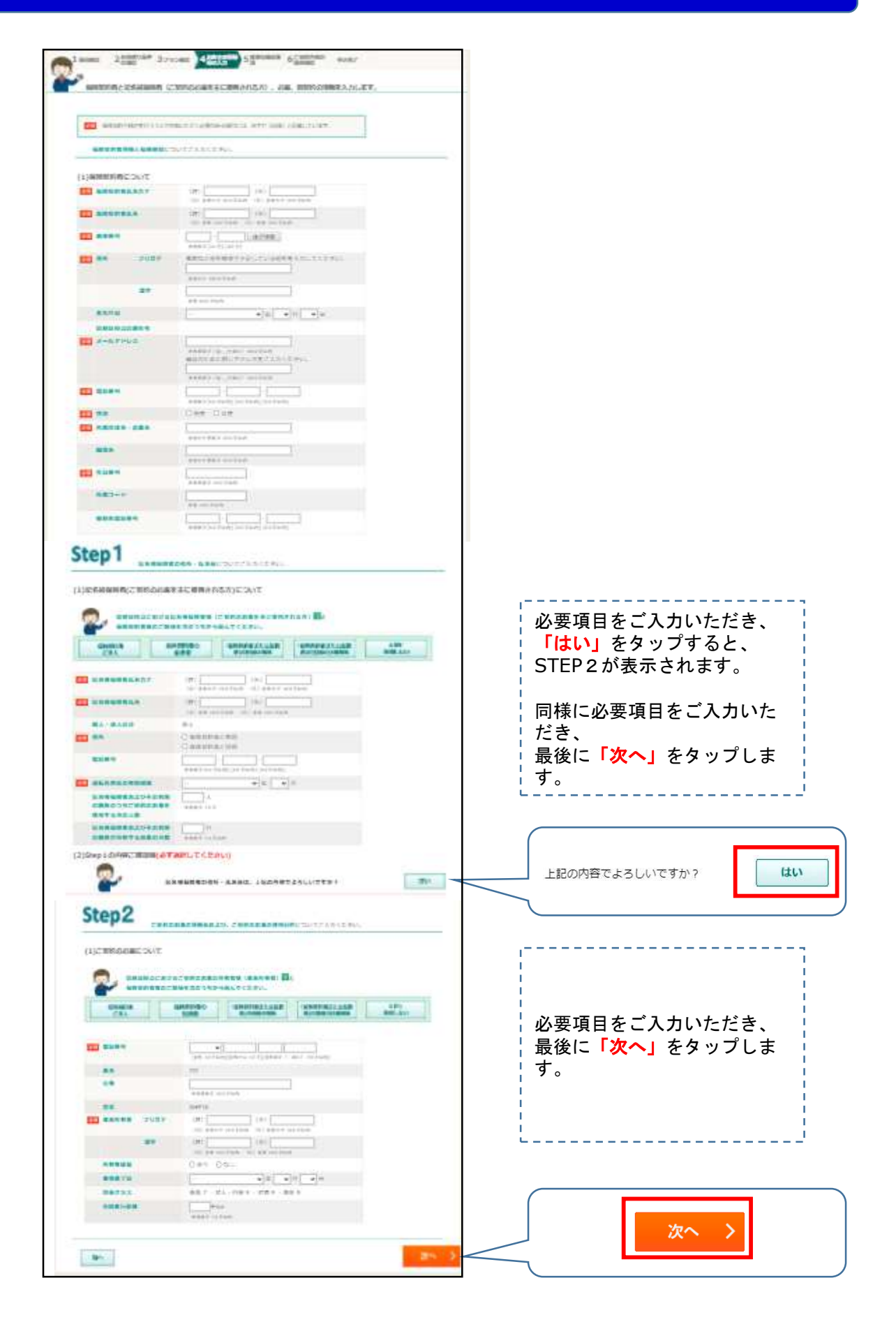

#### 10.重要事項の確認

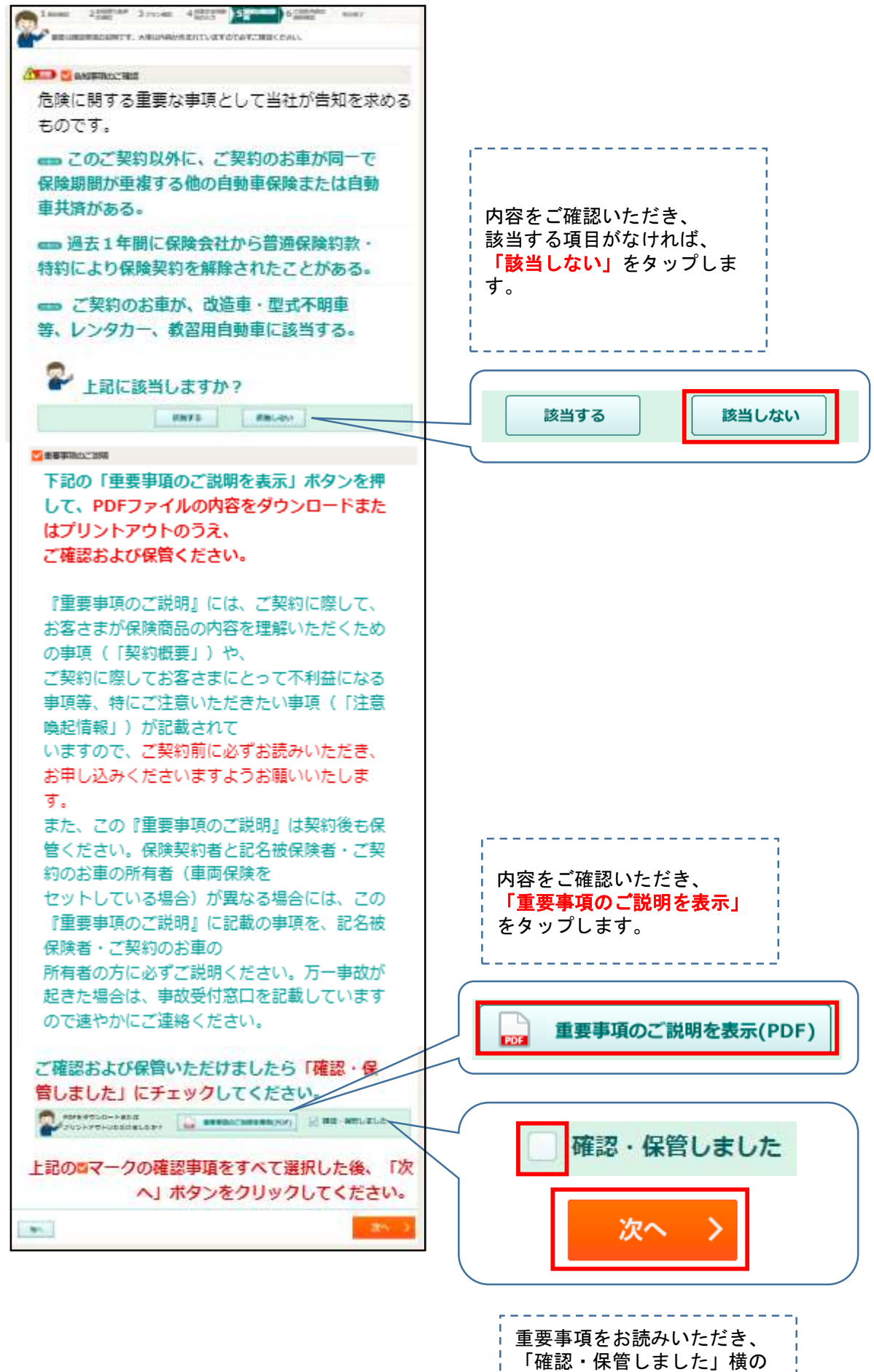

チェックボックスをタップし ます。 最後に、**「次へ」**をタップし | ます。<br>------------------------

## 10.最終の確認

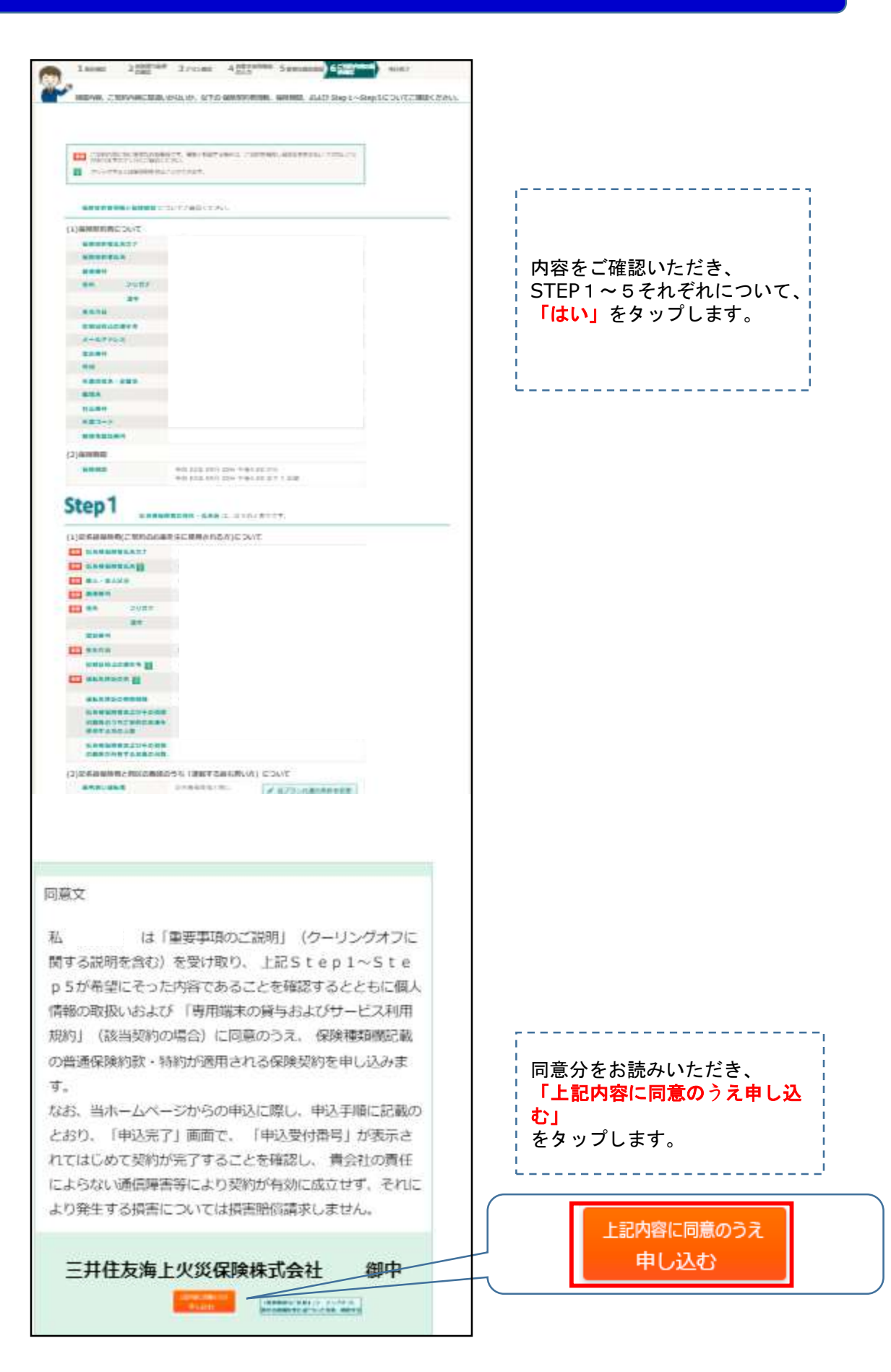

以上でインターネットによる他社からの切り替え手続きは完了です。